## Faculty: Create a Board Activity

Hart Wilson - 2022-05-18 - [Comments \(0\)](#page--1-0) - [Faculty](https://support.sou.edu/kb/faculty)

Moodle goes social with the new "Board" activity!

Add a bit of social media flair to your course by creating a **Board** activity. When you add a Board, learners can share text, images, web links, and YouTube videos. They can even "like" or rate them if desired. And this activity can also be used as a brainstorming or resource collecting tool for learners working on a group project!

1. To add a Board to your course, turn editing on and choose the section where you want the Board to appear. Click on **Add an activity or resource** and select Board from the Activities tab. **x** 

Your Board will initially look like this (depending on your screen, you may find you can view it best by collapsing the left navigation panel by clicking on the "hamburger" icon in the top left corner):

 $\pmb{\times}$ 

Teachers can remove any posts, students can remove their own. As a teacher, you can **Export** the content of the Board to a CSV file or **Export Submissions** to get a complete record of who made which posts when. You can use the latter report as an aid to assigning grades, as this activity does not have a grade component built in.

The student view of the activity looks like this:

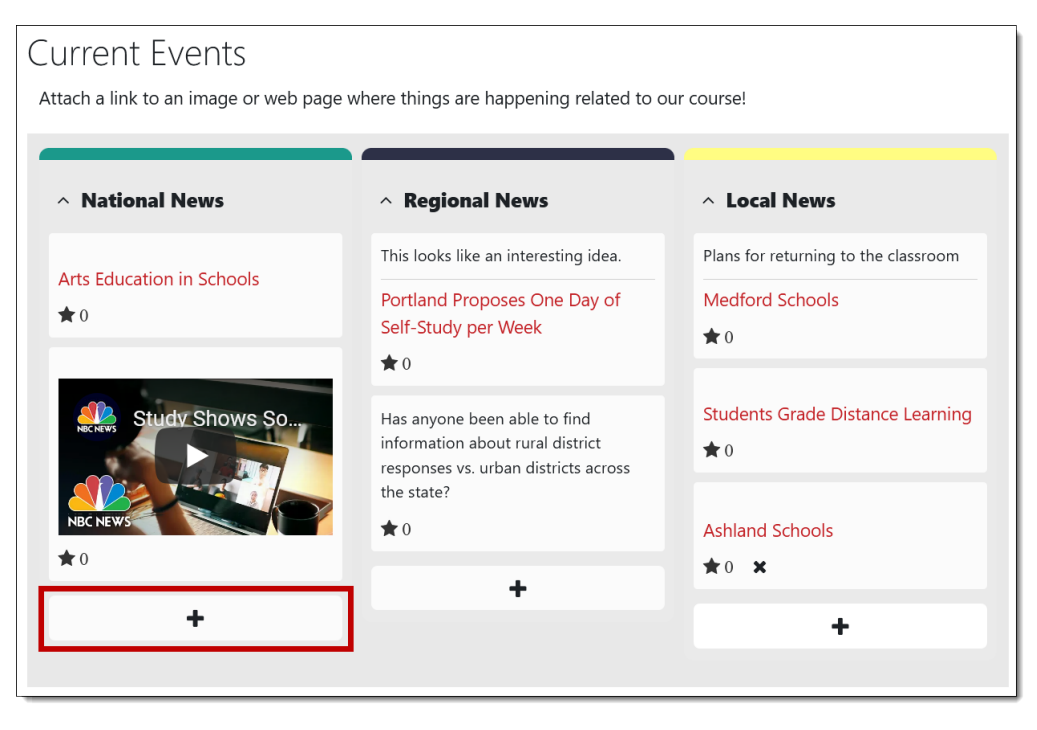

Some ideas for different color backgrounds with the color codes indicated (the first

 $\pmb{\times}$ 

one is Raider Red):